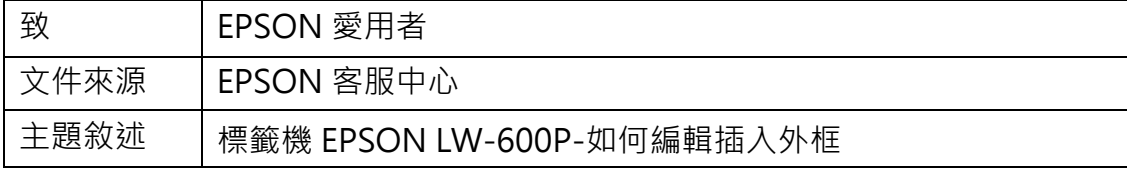

適用機型:標籤機

(以 LW-600P 為例, Windows 7 64bits)

內容說明:說明電腦搭配 Label Editor 軟體如何編輯插入外框的操作方式

## <步驟一>

開啟 Label Editor 軟體,可輸入所需文字(如:客服中心),接著點選上方的「外 框」選項。

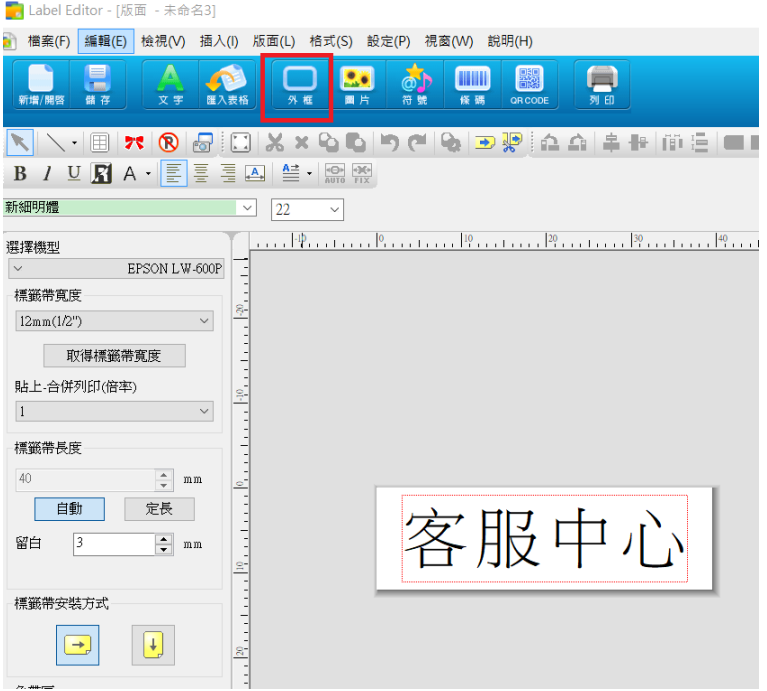

<步驟二>

選擇插入的外框樣式,按「確定」。

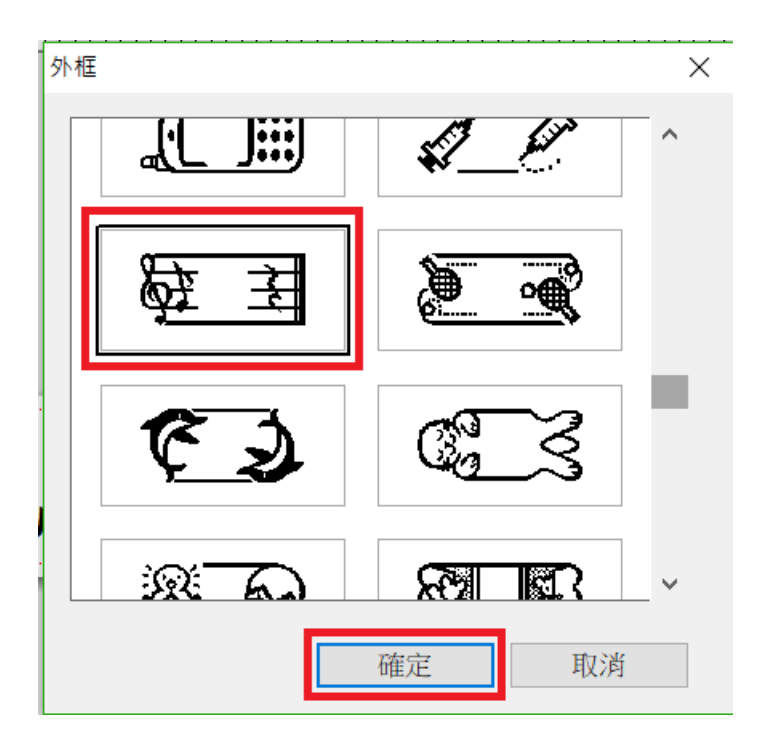

## <步驟三>

因外框會與可編輯的紅框範圍一樣大,若遮擋到文字,可自行微調版面。

(點選到的項目出現綠色點點時,為可調整大小/位置之狀態)

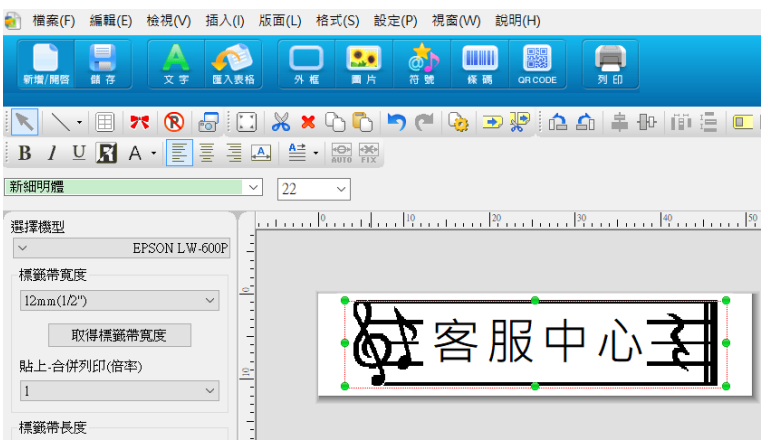

## <步驟四>

版面調整完成後,點選「列印」即可印出。

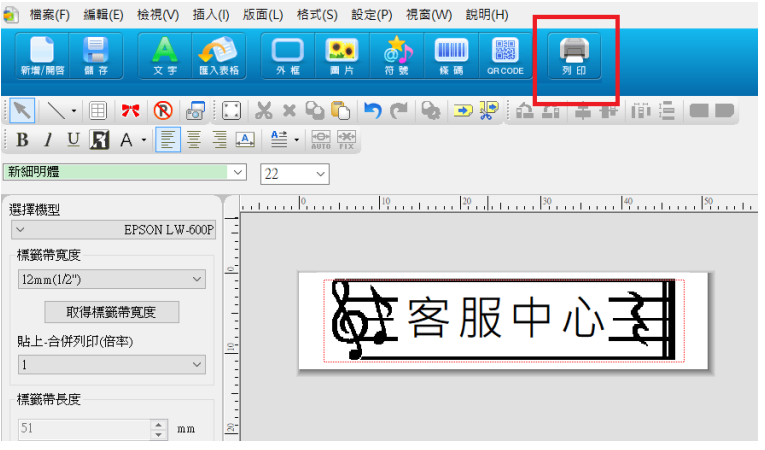